# studio **GUIA DE CONFIGURAÇÃO**

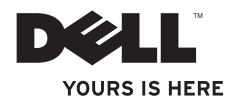

# **Studio Slim**

# **GUIA DE CONFIGURAÇÃO**

Modelo DCSLA

# **Notas, Avisos e Advertências**

**NOTA:** uma NOTA fornece informações importantes que ajudam você a usar melhor o computador.

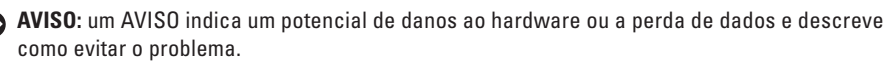

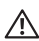

**ADVERTÊNCIA:** uma ADVERTÊNCIA indica um potencial de danos à propriedade, risco de lesões corporais ou mesmo de morte.

Se você adquiriu um computador Dell™ Série n, as referências deste documento a sistemas operacionais Microsoft® Windows® não se aplicam.

#### **As informações neste documento estão sujeitas a alterações sem aviso prévio.**

#### **© 2008 Dell Inc. Todos os direitos reservados**

A reprodução destes materiais em qualquer forma que seja sem a permissão por escrito da Dell Inc. é estritamente proibida.

Marcas comerciais usadas neste texto: Dell, o logotipo DELL, YOURS IS HERE e DellConnect são marcas comerciais da Dell Inc.: *Intel, Pentium e Celeron* são marcas comerciais registradas e *Core* é uma marca comercial da Intel Corporation nos E.U.A. e em outros países; Microsoft, Windows, Windows Vista, e o botão Iniciar do Windows Vista são marcas comerciais ou marcas comerciais registradas da Microsoft Corporation nos EUA e/ou em outros países; Realtek é uma marca comercial da Realtek Semiconductor Corporation; Blu-ray Disc é marca comercial da Blu-ray Disc Association; Bluetooth é marca comercial registrada pertencente à Bluetooth SIG, Inc. e é usada pela Dell sob licença.

Outros nomes e marcas comerciais podem ser usados neste documento como referência às entidades que reivindicam essas marcas e nomes ou aos seus produtos. A Dell Inc. declara que não tem interesse de propriedade sobre marcas comerciais e nomes de terceiros.

# **Índice**

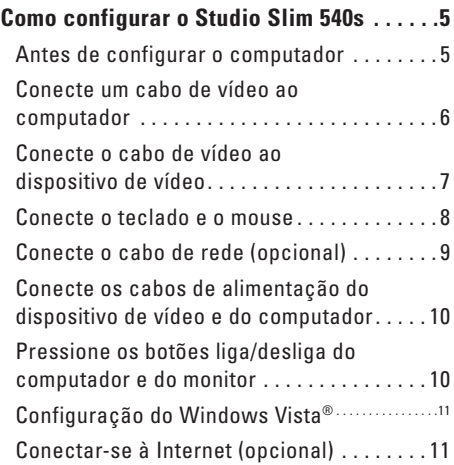

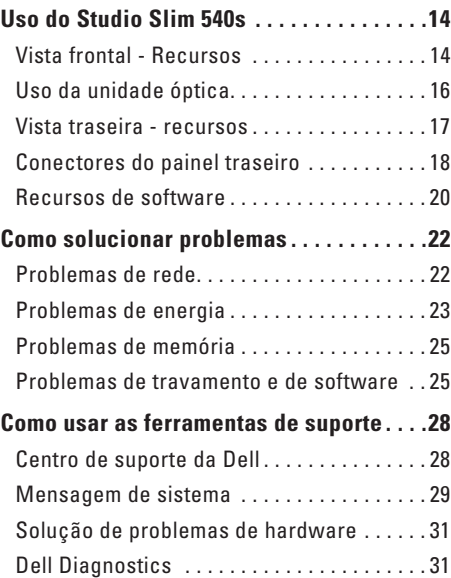

## **Índice**

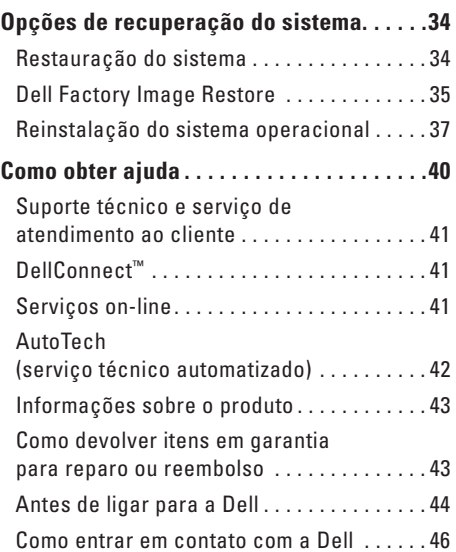

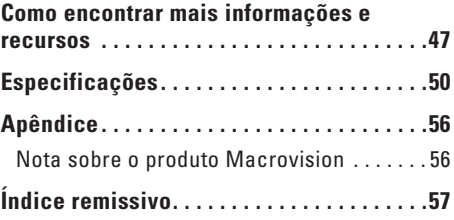

# <span id="page-6-0"></span>**Como configurar o Studio Slim 540s**

Esta seção contém informações sobre a configuração do Studio Slim 540s e a conexão de periféricos.

## **Antes de configurar o computador**

Ao posicionar o computador, verifique se há acesso fácil ao cabo de alimentação, se a ventilação é adequada e se a superfície onde o computador será colocado é nivelada.

Limitar o fluxo de ar ao redor do Studio Slim 540s pode fazer com que ele fique superaquecido. Para evitar que isto aconteça, verifique se existe um espaço de pelo menos 10,2 cm atrás do computador e um espaço de no mínimo 5,1 cm em todos os lados. Nunca coloque o computador em um espaço fechado, por exemplo, um gabinete ou uma gaveta quando ele estiver ligado.

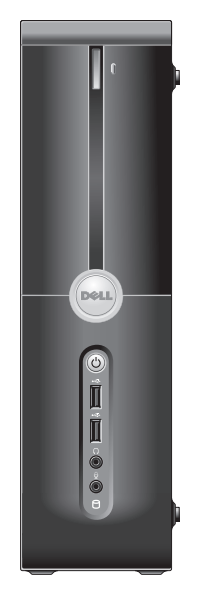

<span id="page-7-0"></span>**Como configurar o Studio Slim 540s**

# **Conecte um cabo de vídeo ao computador**

Este computador usa um ou dois conectores diferentes para o monitor. O HDMI é um conector digital de alto desempenho que transmite sinais de vídeo e áudio para dispositivos de vídeo como TVs e monitores com alto-falantes integrados. O VGA é um conector que transmite somente sinais de vídeo para dispositivos como monitores e projetores.

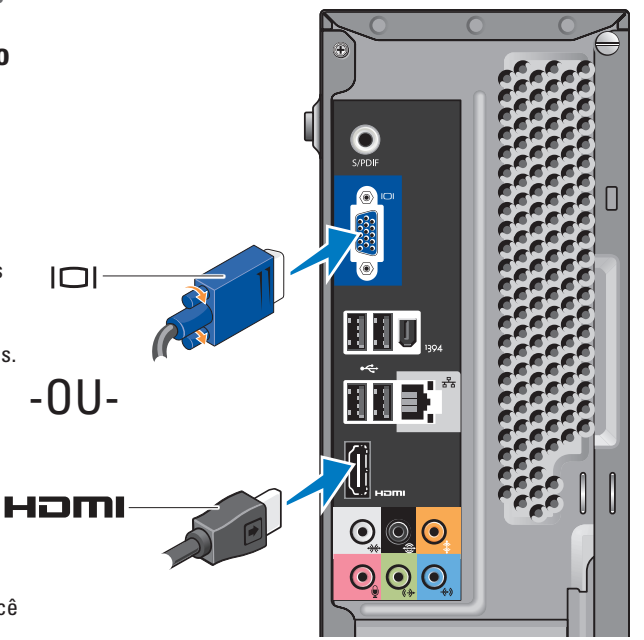

**NOTA:** Um conector DVI pode estar disponível neste computador se você adquiriu um placa gráfica discreta opcional.

# <span id="page-8-0"></span>**Conecte o cabo de vídeo ao dispositivo de vídeo**

Verifique a sua TV ou monitor para saber que tipo de conectores estão disponíveis. Consulte a tabela a seguir quando tiver identificado os conectores do seu dispositivo de vídeo para selecionar o tipo de conexão a ser usada.

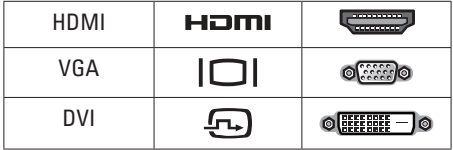

Você pode conectar o monitor usando os seguintes conectores disponíveis no computador: o conector VGA, o conector HDMI ou o conector DVI (opcional).

#### **Conexão com VGA**

Se o dispositivo de vídeo tiver um conector VGA, use um cabo VGA (com conectores azuis nas duas extremidades).

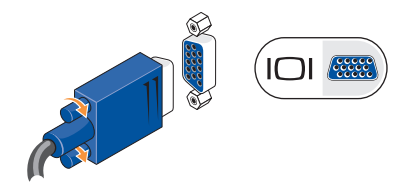

Se o dispositivo de vídeo tiver um conector DVI, use o cabo VGA (com conectores azuis nas duas extremidades) com um adaptador VGA-a-DVI (conector branco).

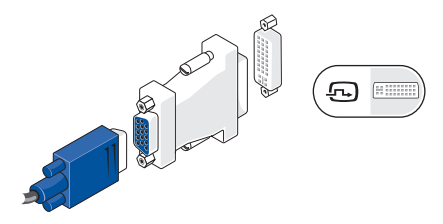

**NOTA:** Você pode comprar um adaptador VGA-a-DVI no site da Dell **dell.com**.

<span id="page-9-0"></span>**Como configurar o Studio Slim 540s**

#### **Conexão com HDMI**

Conecte o dispositivo de vídeo usando o cabo HDMI.

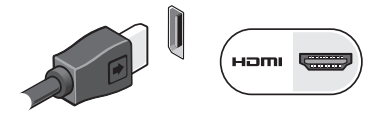

#### **Conexão como DVI (Opcional)**

Conecte o dispositivo de vídeo usando um cabo DVI.

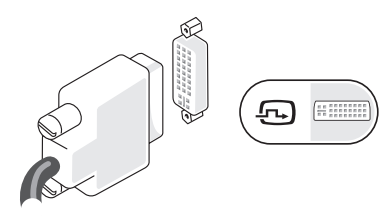

**NOTA:** Você pode comprar cabos HDMI e DVI extras no site Dell **dell.com**.

# **Conecte o teclado e o mouse**

Conecte o teclado e o mouse aos conectores USB no painel traseiro do computador.

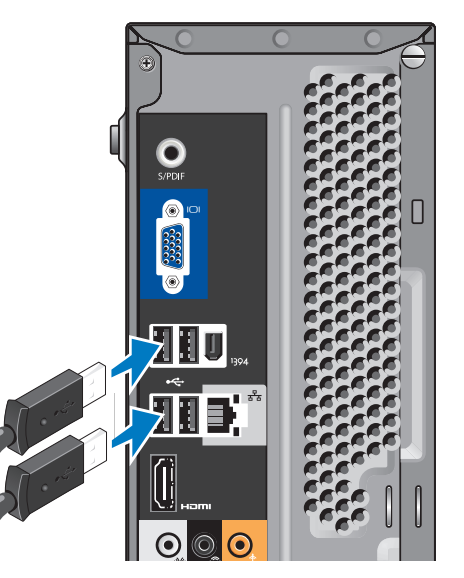

## <span id="page-10-0"></span>**Conecte o cabo de rede (opcional)** Não é necessária a conexão de rede para

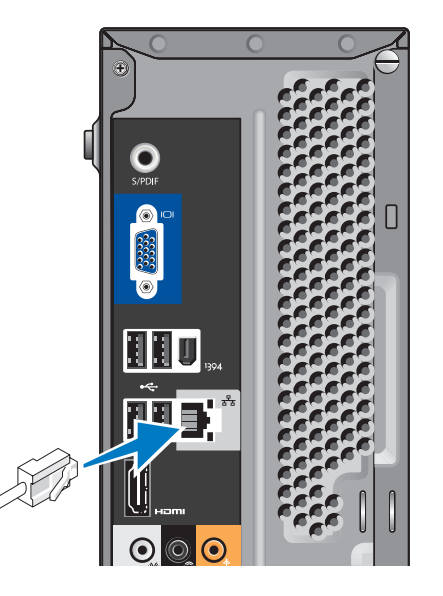

concluir a configuração do computador, mas se houver uma conexão de rede ou de Internet que utiliza uma conexão por cabo (por exemplo, modem residencial a cabo ou tomada Ethernet), você pode conectá-la agora. Use somente cabos Ethernet (conector RJ45). Não conecte o cabo de telefone (conector RJ11) ao conector de rede.

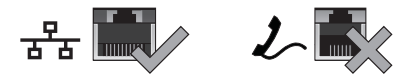

Para conectar o computador a uma rede ou a um dispositivo de banda larga, conecte uma extremidade do cabo de rede a uma das portas de rede ou a um dispositivo de banda larga. Conecte a outra extremidade do cabo ao conector de adaptador de rede no painel traseiro do computador. Um clique indica que o cabo de rede está conectado de maneira firme.

# <span id="page-11-0"></span>**Conecte os cabos de alimentação do dispositivo de vídeo e do computador**

# ٨

# **Pressione os botões liga/desliga do computador e do monitor**

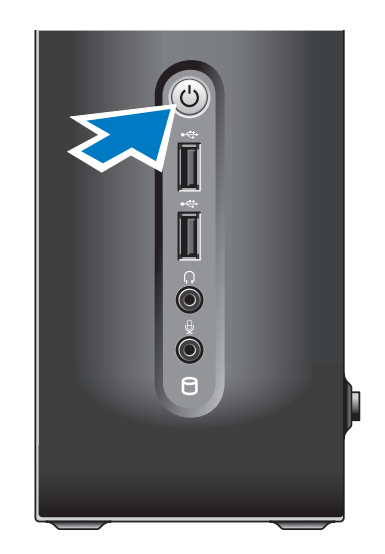

# <span id="page-12-0"></span>**Configuração do Windows Vista®**

Para configurar o Windows Vista pela primeira vez, siga as instruções apresentadas na tela. Essas etapas são obrigatórias e podem levar até 15 minutos para serem concluídas. As telas mostram a vários procedimentos, incluindo a aceitação do contrato de licença, a definição das preferências e a configuração de uma conexão da Internet.

**AVISO:** Não interrompa o processo de configuração do sistema operacional. Isso pode tornar o computador inutilizável.

# **Conectar-se à Internet (opcional)**

**NOTA:** Os provedores de Internet e as ofertas de tais provedores variam de acordo com o país.

Para conectar-se à Internet, você precisa de um modem externo ou de uma conexão de rede e um provedor de serviço de Internet ( ISP). O provedor de serviço de Internet oferecerá uma ou mais das seguintes opções de conexão:

- • Conexões DSL que fornecem acesso de alta velocidade à Internet através da sua linha telefônica ou do serviço de telefone celular. Com uma conexão DSL, você pode acessar a Internet e usar o telefone na mesma linha simultaneamente.
- • Conexões de modem a cabo que fornecem acesso de alta velocidade à Internet através da linha local de TV a cabo.
- • Conexões de modem via satélite que fornecem acesso de alta -velocidade à Internet através de um sistema de televisão via satélite.
- • Conexões dial-up que fornecem acesso à Internet através de uma linha telefônica. As conexões dial-up são significativamente mais lentas que as conexões DSL e por cabo (ou via satélite). O seu computador não tem modem integrado. É preciso usar um modem USB para o serviço dial-up com este computador.

<span id="page-13-0"></span>**Como configurar o Studio Slim 540s**

- • Conexões de rede LAN sem fio que fornecem acesso à Internet com o uso da tecnologia WiFi 802.11. O suporte para rede local sem fio exige componentes opcionais internos que podem ou não estar instalados no seu computador, dependendo das decisões que você tomou na época da compra.
- *MOTA:* Se não tiver optado por um modem USB externo ou por um adaptador de WLAN como parte do pedido original, você pode comprá-lo no site da Dell em **dell.com**.

#### **Configuração de uma conexão de Internet com fio**

Se você estiver usando uma conexão por discagem (dial-up), conecte a linha de telefone ao modem USB externo (opcional) e à tomada do telefone na parede antes de configurar a conexão de Internet. Se você estiver usando uma conexão DSL, uma conexão por modem a cabo ou via satélite, entre em contato com o provedor de serviço de Internet ou com o serviço de telefone celular para obter instruções de configuração.

#### **Como configurar uma conexão sem fio**

Para poder usar a conexão de Internet sem fio é necessário conectar-se ao roteador sem fio. Para configurar a sua conexão a um roteador sem fio:

- **1.** Salve e feche os arquivos e programas abertos.
- **2.** Clique em **Iniciar**  $\rightarrow \rightarrow$  **Conectar-se a.**
- **3.** Siga as instruções mostradas na tela para fazer a configuração.

#### **Como configurar a conexão à Internet**

Para configurar uma conexão à Internet com o atalho do provedor Internet fornecido na área de trabalho:

- **1.** Salve e feche os arquivos e os programas abertos.
- **2.** Clique duas vezes no ícone do provedor Internet (ISP) localizado na área de trabalho do Microsoft® Windows®.
- **3.** Siga as instruções na tela para fazer a configuração.

Se não houver um ícone de provedor Internet na sua área de trabalho, ou se você quiser configurar uma conexão Internet com outro provedor, execute o procedimento mostrado na seção abaixo.

- **NOTA:** Se você não conseguir se conectar à Internet nesse momento, mas já tiver acessado a Internet anteriormente, o serviço do provedor pode estar interrompido temporariamente. Entre em contato com o provedor Internet para verificar o status do serviço ou tente conectar-se mais tarde.
- **NOTA:** Tenha as informações do provedor Internet (ISP) em mãos. Se você não tiver um provedor Internet, o assistente Conectar-se à Internet pode ajudá-lo a obter um.
- **1.** Salve e feche os arquivos e programas abertos.
- **2.** Clique em **Iniciar**  $\bigoplus$   $\rightarrow$  **Painel de controle.**
- **3.** Em **Network and Internet** (Rede e Internet), clique em **Conectar-se à Internet**. A janela **Conectar-se à Internet** é mostrada.
- **4.** Clique em **Banda larga (PPPoE)** ou em **Dial-up**, dependendo de como você quer se conectar:
	- a. Escolha **Banda larga** se você for usar uma conexão DSL, modem por satélite, modem de TV a cabo ou a tecnologia sem fio Bluetooth®.
	- b. Escolha **Dial-up** se você for usar um modem USB de discagem externo opcional ou ISDN.
- **NOTA:** Se não souber qual tipo de conexão você deve selecionar, clique em **Ajuda-me a escolher** ou entre em contato com o seu provedor Internet.
- **5.** Siga as instruções apresentadas na tela e use as informações de configuração fornecidas pelo provedor Internet para concluir a configuração.

# <span id="page-15-0"></span>**Uso do Studio Slim 540s**

Este computador contém indicadores, botões e recursos que fornecem informações imediatas e atalhos para tarefas comuns que economizam tempo.

# **Vista frontal - Recursos**

- **1 Etiqueta de serviço** Use a etiqueta de serviço (localizada no topo do chassi na parte posterior) para identificar o computador ao acessar o site do Suporte Dell ou ligar para o suporte técnico.
- **2 Botão de ejeção da unidade óptica**  Pressione aqui para abrir/fechar a unidade de CD/DVD/Blu-ray Disc™.
- **3 Painel da unidade óptica** Este painel tampa a unidade de CD/DVD/Blu-ray Disc.
- **4 Abrir/fechar o FlexDock** Pressione aqui para abrir/fechar o FlexDock.
- **5 FlexDock (opcional)** Pode conter um leitor de cartão de mídia.

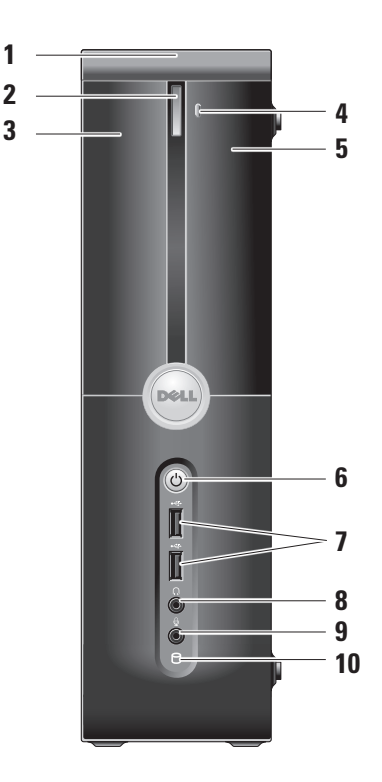

- <span id="page-16-0"></span>**6 Botão liga/desliga e luz —** Liga ou desliga a alimentação ao ser pressionado. A luz no centro deste botão indica o estado de alimentação:
	- • Branca intermitente o computador está em modo de suspensão.
	- • Branca contínua o computador está no estado ligado normal.
	- • Âmbar intermitente pode haver um problema com a placa de sistema.
	- • Âmbar contínua a placa de sistema não consegue começar a inicialização. Pode haver um problema com a placa de sistema ou com a fonte de alimentação.
- **7 Conectores USB 2.0 (2)** Usado para conectar os dispositivos USB ocasionais como, por exemplo, chaves de memória, câmeras digitais e tocadores de MP3.
- **8 Conector de fone de ouvido Para c**onectar os fones de ouvido.
	- **MOTA:** Para conectar um altofalante ou um sistema de som com alimentação, use a **saída de áudio** ou o conector **S/PDIF** na parte traseira do computador.
- **9 Conector de microfone ou conector de entrada de linha — Para c**onectar um microfone para voz ou um cabo de áudio para entrada de áudio.
- **10 Luz de atividade do disco rígido**  Acende quando o computador lê ou grava dados. A luz azul intermitente indica atividade no disco rígido.
	- **AVISO:** Para evitar perda de dados, nunca desative o computador quando a luz de atividade do disco rígido estiver piscando.

# <span id="page-17-0"></span>**Uso da unidade óptica**

Coloque o disco no centro da bandeja com a etiqueta voltada para cima e, com cuidado, empurre a bandeja do disco para dentro.

A unidade puxa o disco automaticamente para dentro e começa a ler o conteúdo do mesmo.

Para ejetar o disco da unidade, pressione o botão de ejeção. Após alguns segundos o disco é ejetado.

<span id="page-18-0"></span>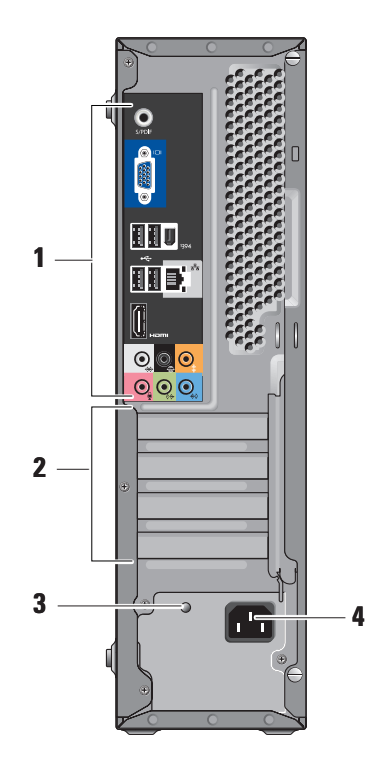

## **Vista traseira - recursos**

- **1 Conectores do painel traseiro** Para conectar os dispositivos USB e de áudio, bem como outros dispositivos ao conector adequado. Para obter mais informações, consulte "Conectores do painel traseiro" na página 18.
- **2 Slots de placas** Para acessar os conectores de placas PCI e PCI Express instaladas.
- **3 LED de fonte de alimentação** Indica a disponibilidade de eletricidade para a fonte de alimentação.
	- *MOTA:* Pode ou não estar disponível neste computador.
- **4 Conector de alimentação** Para conectar o cabo de alimentação.

#### <span id="page-19-0"></span>**Uso do Studio Slim 540s**

# **Conectores do painel traseiro 1**  $\frac{1}{1}$   $\frac{1394}{1594}$  IEEE 1394 — Para conectar os

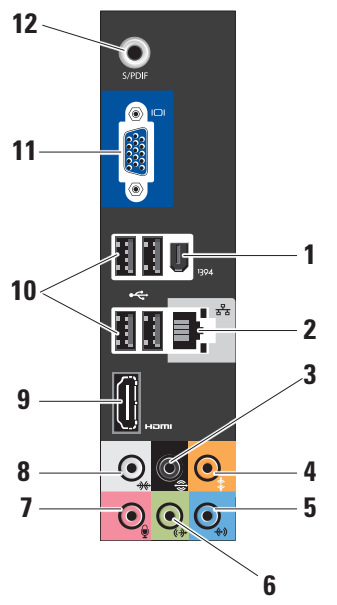

- dispositivos multimídia serial de alta velocidade, por exemplo, câmeras de vídeo digital.
- **2 Conector de rede e luz** Para conectar o computador a uma rede ou a um dispositivo de banda larga. A luz de atividade da rede pisca quando o computador está transmitindo ou recebendo dados. Um tráfego de rede de alto volume pode fazer esta luz parecer "acesa" continuamente.
- **3**  $\sqrt{\frac{2}{\pi}}$  **Som surround L/R** Para conectar alto-falantes com capacidade de multicanais.
- **4 Centro/subwoofer** Para conectar o subwoofer.
- **5**  $\left|\frac{1}{2}\right|$ **Entrada de linha** Para conectar o microfone para voz ou entrada de áudio em um programa de som ou telefonia. Em computadores com placa de som, use o conector da placa.

<span id="page-20-0"></span>**6 Conector de saída de linha L/R** 

**frontal—** Para conectar fones de ouvido e alto-falantes com amplificadores integrados.

Em computadores com placa de som, use o conector da placa.

**7 Microfone —** Para conectar dispositivos de gravação/reprodução como microfone, toca-fitas, tocador de CD ou

Em computadores com placa de som, use o conector da placa.

**8** |  $\frac{1}{2}$  **Som surround L/R lateral** — Para conectar computadores com alto-falantes 7.1 e fornece áudio surround avançado.

Em computadores com placa de som, use o conector da placa.

- **Homi HDMI 1.2** Para conectar TVs com sinais de áudio e vídeo.
	- **NOTA:** Nos monitores sem altofalantes integrados, só são detectados sinais de vídeo.
- 10 **G**: USB 2.0 (4) Para conectar dispositivos USB, por exemplo, mouse, teclado, impressora, unidade externa ou tocadores de MP3.
- **11** *VGA* Para conectar monitores ou projetores para receber sinais de vídeo.
- **12 S/PDIF** Para conectar amplificadores e TVs para receber áudio digital através de cabos digitais ópticos. Este formato transmite um sinal de áudio sem passar por um processo de conversão de áudio analógico.

## <span id="page-21-0"></span>**Recursos de software**

**ZA NOTA:** Para obter mais informações sobre os recursos descritos nesta seção, consulte o *Guia de tecnologia Dell* localizado no disco rígido ou no site de suporte da Dell em **support.dell.com**.

#### **Produtividade e comunicações**

Você pode usar o seu computador para criar apresentações, panfletos, cartões de saudações, folhetos e planilhas. Você pode, também editar e ver fotografias e imagens digitais. Verifique o seu pedido de compra para ver os softwares que vêm instalados no seu computador.

Após conectar-se à Internet, você pode acessar sites, configurar conta de email, fazer o upload e download de arquivos, etc.

#### **Entretenimento e multimídia**

Você pode usar o computador para assistir a vídeos, jogar games, criar os próprios CDs e ouvir música e estações de rádio. A sua unidade de disco pode suportar múltiplos formatos de

mídia de disco que incluem CDs, Blu-ray Discs (se a opção for selecionada no momento da compra) e DVDs.

Você pode descarregar ou copiar arquivos de imagens e vídeos de dispositivos portáteis como câmeras digitais e telefones celulares. Aplicativos de software opcionais habilitam você a organizar e criar arquivos de música e vídeo que podem ser gravados em disco, salvos em produtos portáteis como tocadores de MP3 e dispositivos de entretenimento digital pessoais, ou tocados e assistidos diretamente em TVs, projetores e equipamento de cinema em casa.

#### **Personalização da área de trabalho**

Você pode personalizar a sua área de trabalho para mudar a aparência, a resolução, o papel de parede, a proteção de tela, etc. acessando a janela **Personalize appearance and sounds** (Personalizar a aparência e os sons).

Para acessar a janela de propriedades de vídeo:

**1.** Clique com o botão direito em uma área aberta da área de trabalho.

<span id="page-22-0"></span>**2.** Clique em **Personalize** (Personalizar) para abrir a janela **Personalize appearance and sounds** (Personalizar a aparência e os sons) e saiba mais sobre as opções de personalização.

#### **Personalização das configurações de energia**

Você pode usar as opções de alimentação do sistema operacional para configurar os parâmetros de alimentação do computador. O Microsoft® Windows Vista® fornece três opções padrão:

- **• Equilibrada** Esta opção de alimentação permite o desempenho total do sistema quando isso for necessário e economiza energia durante os períodos de inatividade.
- **• Economia de energia** Esta opção economiza energia no computador, reduzindo o desempenho do sistema para maximizar o tempo de vida do computador e reduzir a quantidade de energia consumida pelo computador durante a sua vida útil.

**• Alto desempenho** — Esta opção fornece o mais alto nível de desempenho do sistema adaptando a velocidade do processador às atividades do computador e maximizando o desempenho do sistema.

#### **Como fazer o backup dos dados**

É recomendado que você faça backup periódico dos arquivos e pastas do computador. Para fazer backup de arquivos:

- **1.** Clique em **Iniciar**  $\mathbf{F} \rightarrow \mathbf{P}$ **ainel de controle**→ **Sistema e manutenção**→ **Centro de boas vindas**→ **Transferir arquivos e parâmetros**.
- **2.** Clique em **Fazer backup de arquivos** ou em **Fazer backup do computador**.
- **3.** Clique na caixa de diálogo **Continuar no Controle de conta de usuário** e siga as instruções do assistente de backup de arquivos.

# <span id="page-23-1"></span><span id="page-23-0"></span>**Como solucionar problemas**

Esta seção fornece informações sobre solução de problemas do seu computador. Se você não conseguir resolver o problema usando as diretrizes a seguir, consulte "Como usar as ferramentas de suporte" na página [28](#page-29-1) ou "Como entrar em contato com a Dell" na página [46](#page-47-1).

- 
- **ADVERTÊNCIA: Somente técnicos treinados devem remover a tampa do computador. Consulte o Manual de serviço no site de suporte da Dell em support.dell.com, se você precisar de instruções avançadas de manutenção e solução de problemas.**
- 

**ADVERTÊNCIA: Antes de trabalhar na parte interna do computador, leia as informações de segurança que o acompanham. Para obter mais informações sobre as melhores práticas de segurança, consulte a página inicial sobre conformidade com normalização na www.dell.com no seguinte local:** 

**www.dell.com/regulatory\_compliance.**

# **Problemas de rede**

#### **Conexões sem fio**

**Se a conexão de rede for perdida** — O roteador sem fio está off-line ou a conectividade sem fio foi desativada no computador.

- • Verifique se o seu roteador sem fio está ligado e se está conectado à sua fonte de dados (modem de conexão por cabo ou hub de rede).
- • Restabeleça a conexão com o roteador sem fio:
	- a. Salve e feche os arquivos abertos e saia dos programas que também estiverem abertos.
	- **b.** Clique em **Iniciar**  $\bigoplus$  → **Conectar-se a.**
	- c. Siga as instruções na tela para fazer a configuração.

#### <span id="page-24-0"></span>**Conexões por cabo**

**Se a conexão de rede tiver sido perdida** — O cabo está solto ou danificado.

• Verifique se o cabo está conectado e se não está danificado.

A luz de integridade do link no conector de rede integrado permite verificar se a sua conexão está funcionando e fornece informações sobre o status:

- • Verde Existe uma boa conexão entre a rede de 10/100 Mbps e o computador.
- • Laranja Existe boa conexão entre a rede de 1000 Mbps e o computador.
- • Apagada (sem luz) O computador não está detectando nenhuma conexão física com a rede.
- *M* **NOTA:** A luz de integridade do link no conector de rede é apenas para a conexão por cabo. A luz de integridade do link não fornece o status das conexões sem fio.

# **Problemas de energia**

**Se a luz de alimentação estiver apagada** — O computador está desligado ou não está recebendo eletricidade.

- • Recoloque o cabo de alimentação no conector de alimentação do computador e da tomada elétrica.
- • Se o computador estiver conectado em uma régua de energia, verifique se essa régua está conectada a uma tomada elétrica e se está ligada. Além disso, remova os dispositivos de proteção de alimentação, as réguas de energia e os cabos de extensão, para verificar se o computador liga.
- • Verifique se a tomada elétrica está funcionando, testando-a com algum outro dispositivo, por exemplo, um abajur.
- • Verifique as conexões do cabo do adaptador CA. Se o adaptador CA tiver uma luz indicadora, verifique se essa luz esta acesa.

#### **Se a luz de alimentação estiver branca e sem piscar e o computador não estiver**

**respondendo** — O dispositivo de vídeo pode não estar conectado ou ligado. Verifique se o dispositivo de vídeo está conectado corretamente e depois desligue-o e ligue-o novamente.

**Se a luz de alimentação estiver branca e piscando** — O computador está em modo de espera. Pressione uma tecla no teclado, mova o ponteiro do touchpad ou do mouse conectado ou pressione o botão liga/desliga para retomar a operação normal.

#### **Se a luz de alimentação estiver âmbar e sem**

**piscar** — O computador está com problema de alimentação ou um dispositivo interno está funcionando incorretamente. Para obter assistência entre em contato com a Dell, consulte "Como entrar em contato com a Dell" na página [46](#page-47-1).

**Se a luz de alimentação estiver âmbar e piscando** — O computador está recebendo alimentação elétrica, mas algum dispositivo pode estar com defeito ou pode ter sido instalado incorretamente Convém remover e depois reinstalar os módulos de memória (mais informações sobre a remoção e a reinstalação dos módulos de memória podem ser encontradas no *Manual de serviço* no site de suporte da Dell em **support.dell.com**).

**Se você tiver problema de interferência que impede a recepção no seu computador** — Um sinal indesejável está criando interferência e interrompendo ou bloqueando outros sinais. Algumas possíveis causas de interferência são:

- • Cabos de extensão de energia, de mouse e de teclado.
- • Excesso de dispositivos conectados à régua de energia.
- • Várias réguas de energia conectadas à mesma tomada elétrica.

# <span id="page-26-0"></span>**Problemas de memória**

#### **Se aparecer uma mensagem de memória insuficiente —**

- • Salve e feche todos os arquivos abertos e saia dos programas que você não está usando e veja se isso resolve o problema.
- • Consulte a documentação do software para saber quais são os requisitos mínimos de memória. Se necessário, instale memória adicional (consulte o *Manual de serviço* no site de Suporte Dell **support.dell.com**).
- • Reassente os módulos de memória (consulte o *Manual de serviço* no suporte da Dell em **support.dell.com**) para garantir que o computador esteja se comunicando corretamente com a memória.

#### **Se o computador apresentar outros problemas de memória** —

• Verifique se você está seguindo as diretrizes de instalação de memória (consulte o *Manual de serviço* no site de suporte da Dell em **support.dell.com**).

- • Verifique se o módulo de memória é compatível com o seu computador. O seu computador suporta memória DDR2. Para obter mais informações sobre o tipo de memória suportada pelo seu computador, consulte "Especificações" na página [50.](#page-51-1)
- • Execute o Dell Diagnostics (consulte "Dell Diagnostics" na página [31\)](#page-32-1).
- • Reassente os módulos de memória (consulte o *Manual de Serviço* no suporte da Dell em **support.dell.com**) para garantir que o computador esteja se comunicando corretamente com a memória.

# <span id="page-26-1"></span>**Problemas de travamento e de software**

**Se o computador não inicia** — Verifique se o cabo de alimentação está conectado firmemente ao computador e à tomada elétrica.

**Se um programa parar de responder** — Encerre o programa:

**1.** Pressione <Ctrl><Shift><Esc> simultaneamente.

- <span id="page-27-0"></span>**2.** Clique em **Aplicativos**.
- **3.** Clique no programa que não está mais respondendo.
- **4.** Clique em **Finalizar tarefa**.

**Se um programa trava repetidamente** — Consulte a documentação do software. Se necessário, desinstale e, em seguida, reinstale o programa.

**NOTA:** Em geral, o software contém instruções de instalação na sua documentação ou no CD.

#### **Se o computador pára de responder** —

**AVISO:** Você pode perder seus dados se não conseguir executar o procedimento para desligar o sistema operacional.

Desligue o computador Se você não conseguir obter resposta pressionando uma tecla ou movendo o mouse, pressione e mantenha pressionado o botão liga/desliga durante pelo menos 8 a 10 segundos até desligar o computador. Em seguida, reinicie o computador.

#### **Se um programa foi criado para um sistema operacional Microsoft® Windows® anterior —**

Executar o Assistente de compatibilidade de programas. O Assistente de compatibilidade de programas configura o programa para funcionar em um ambiente semelhante a ambientes de sistema operacional não-Windows Vista.

- **1.** Clique em **Iniciar**  $\rightarrow$  **Painel de controle**→ **Programas**→ **Use an older program with this version of Windows** (Use um programa mais antigo com esta versão do Windows).
- **2.** Na tela de boas-vindas, clique em **Avançar**.
- **3.** Siga as instruções apresentadas na tela.

**Exibição de uma tela totalmente azul** — Desligue o computador. Se não houver nenhuma resposta quando você pressionar uma tecla do teclado ou mover o mouse, pressione e segure o botão de alimentação durante pelo menos 8 a 10 segundos até o computador se desligar. Em seguida, reinicie-o.

#### **Se você encontrar outros problemas de software** —

- • Faça backup dos seus arquivos imediatamente.
- • Use um programa de busca de vírus para examinar o disco rígido ou os CDs.
- • Salve e feche os arquivos abertos, bem como os programas que também estiverem abertos e desligue o computador através do menu **Iniciar** .
- • Verifique a documentação do software ou contate o fabricante do software para obter informações sobre solução de problemas:
	- Verifique se o programa é compatível com o sistema operacional instalado no computador.
	- Verifique se o computador atende aos requisitos mínimos de hardware necessários para executar o software. Consulte a documentação do software para obter informações.
- Verifique se o programa foi instalado e configurado adequadamente.
- Verifique se os drivers de dispositivo não estão entrando em conflito com o programa.
- Se necessário, desinstale e, em seguida, reinstale o programa.

# <span id="page-29-1"></span><span id="page-29-0"></span>**Como usar as ferramentas de suporte**

# **Centro de suporte da Dell**

O Dell Support Center (Centro de suporte da Dell) ajuda você a localizar o serviço, suporte e as informações específicas de que você precisa sobre o sistema. Para obter mais informações sobre o Dell Support Center e sobre as ferramentas de suporte disponíveis, clique na guia **Services** (Serviços) em **support.dell.com.**

Clique no ícone da barra de tarefas para executar o aplicativo. A página inicial fornece links para acessar os recursos de:

- • Auto ajuda (solução de problemas, segurança, desempenho do sistema, rede/Internet, backup/recuperação e Windows Vista)
- • Alertas (alertas do serviço de suporte técnico relevantes ao seu computador)
- • Assistência da Dell (serviço de suporte técnico com o DellConnect™, serviço de atendimento ao cliente, treinamento e

tutoriais, ajuda de como fazer com o Dell on Call e análise online com o PCCheckUp)

• Sobre o seu sistema (documentação do sistema, informações de garantia, informações do sistema e upgrades e acessórios)

A parte superior da página inicial do centro de suporte da Dell mostra o número do modelo do seu sistema juntamente com a etiqueta de serviço e o código de serviço expresso.

Para obter mais informações sobre o Dell Support Center (Centro de suporte da Dell), consulte o Guia de tecnologia Dell no seu disco rígido ou no site de Suporte da Dell **support.dell.com**.

**ADVERTÊNCIA: Para proteger-se contra a possibilidade de choque elétrico, cortes causados pelas pás do ventilador ou outros ferimentos, sempre desligue o computador da tomada elétrica antes de remover a tampa.**

## <span id="page-30-0"></span>**Mensagem de sistema**

Se o computador apresentar algum problema ou erro, ele pode mostrar uma mensagem de erro que ajudará você a identificar a causa e a tomar a ação necessária para resolver o problema.

*M* **NOTA**: Se a mensagem que aparecer não estiver na lista dos exemplos a seguir, consulte a documentação do sistema operacional ou do programa que estava em execução no momento em que a mensagem foi mostrada. Ou então você pode consultar o *Manual de Serviço* no site de suporte da Dell em **support.dell.com** ou a seção "Como entrar em contato com a Dell" na página [46](#page-47-1) para obter assistência.

**Alert! Previous attempts at booting this system have failed at checkpoint [nnnn]. For help in resolving this problem, please note this checkpoint and contact Dell Technical Support. (Alerta!Tentativas anteriores de inicializar este sistema falharam no ponto de verificação [nnnn]). Para obter ajuda para resolver este problema anote o ponto de verificação e** 

**contate o serviço de suporte técnico da Dell** — O computador apresentou uma falha na rotina de inicialização três vezes consecutivas devido ao mesmo erro (consulte "Como entrar em contato com a Dell" na página [46](#page-47-1) para obter assistência).

**CMOS checksum error (Erro de chcksum do CMOS)** — Possível falha na placa-mãe ou a bateria do relógio de tempo real (RTC) está com a carga baixa. Recoloque a bateria. Consulte o *Manual de serviço* no site de Suporte da Dell **support.dell.com** ou consulte "Como entrar em contato com a Dell" na página [46](#page-47-1) para obter assistência.

**CPU fan failure (Falha do ventilador da CPU)** — O ventilador da CPU falhou. Troque o ventilador da CPU. Consulte o *Manual de Serviço* no site de suporte da Dell em **support.dell.com**.

#### **Hard-disk drive failure (Falha de disco rígido)** — Possível falha do disco rígido durante o POST (POWER-ON SELF TEST [TESTE AUTOMÁTICO DE LIGAÇÃO]) do disco rígido (consulte "Como entrar em contato com a Dell" na página [46](#page-47-1) para obter assistência).

#### **Hard-disk drive read failure (Falha na leitura**

**do disco rígido)** — Possível falha na leitura do disco rígido durante o inicializar/inicialização teste de inicialização do HDD (disco rígido) (consulte "Como entrar em contato com a Dell" na página [46](#page-47-1) para obter assistência).

**Keyboard failure (Falha do teclado)** — Falha do teclado ou cabo solto.

**No boot device available (Nenhum dispositivo de inicialização disponível)** — Não existe partição de inicialização no disco rígido, o cabo do disco rígido está solto ou não existe um dispositivo inicializável.

- • Se o disco rígido for o dispositivo de inicialização, verifique se os cabos estão conectados e se ele está instalado corretamente e particionado como um dispositivo de inicialização.
- • Entre na configuração do sistema e verifique se as informações de seqüência de inicialização estão corretas (consulte o *Manual de Serviço* no site de suporte da Dell em **support.dell.com**).

**No timer tick interrupt (Interrupção ausente no circuito temporizador)** — Pode haver um defeito no chip da placa de sistema ou na placamãe (consulte o *Manual de serviço* no site de Suporte da Dell Support **support.dell.com** ou consulte "Como entrar em contato com a Dell" na página [46](#page-47-1)).

**USB over current error (Erro de sobrecorrente em porta USB)** — Desconecte o dispositivo USB. O seu dispositivo USB precisa de mais energia para funcionar corretamente. Use uma fonte de alimentação externa para conectar o dispositivo ou se o dispositivo tiver dois cabos USB, conecte os dois.

#### **NOTICE - Hard Drive SELF MONITORING SYSTEM has reported that a parameter has exceeded its normal operating range. Dell recommends that you back up your data regularly. A parameter out of range may or may not indicate a potential hard drive problem (AVISO - O SISTEMA DE AUTO MONITORAMENTO do disco rígido relatou que**

<span id="page-32-0"></span>**um parâmetro excedeu a sua faixa normal de operação. A Dell recomenda que você faça backups regularmente. Um parâmetro fora da faixa pode ou não indicar um problema potencial de disco rígido)** — Erro S.M.A.R.T, possível falha de disco rígido. Este recurso pode ser ativado ou desativado na configuração do BIOS (consulte "Como entrar em contato com a Dell" na página [46](#page-47-1) para obter assistência).

# **Solução de problemas de hardware**

Se um dispositivo não for detectado durante a configuração do sistema operacional ou se for detectado mas foi configurado incorretamente, você pode usar o **Hardware Troubleshooter**  (Solução de problemas de hardware) para resolver a incompatibilidade.

Para abrir a ferramenta de solução de problemas de hardware:

#### Clique em **Iniciar** → **Ajuda e suporte**.

- **1.** Digite Hardware Troubleshooter (Solução de problemas de hardware) no campo de pesquisa e pressione <Enter> para iniciar a pesquisa.
- **2.** Na janela de resultados da pesquisa, selecione a opção que melhor descreve o problema e execute os procedimentos restantes para solucionar o problema.

# <span id="page-32-1"></span>**Dell Diagnostics**

Se o computador apresentar algum problema, faça os testes descritos em "Problemas de travamento e de software" na página [25](#page-26-1) e execute o De

ll Diagnostics antes de entrar em contato com a Dell para obter assistência técnica.

É recomendável que você imprima estes procedimentos antes de começar.

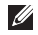

**ZA NOTA:** O Dell Diagnostics só funciona em computadores Dell.

**ZA NOTA:** A mídia *Drivers and Utilities* (Drivers e utilitários) é opcional e, portanto, pode não ser fornecida com o computador.

Consulte a seção de configuração do sistema no *Manual de Serviço* para ver as informações de configuração do computador e verifique se o dispositivo que você quer testar é mostrado no programa de configuração do sistema e se ele está ativo

Inicie o Dell Diagnostics a partir do disco rígido ou da mídia Drivers and Utilities (Drivers e utilitários).

#### **Como iniciar o Dell Diagnostics a partir do disco rígido**

O Dell Diagnostics está localizado em uma partição oculta do utilitário de diagnóstico no disco rígido.

- **NOTA:** Se o computador não consequir mostrar imagem na tela, consulte "Como entrar em contato com a Dell" na página [46](#page-47-1).
- **1.** Confirme que o computador está ligado a uma tomada energizada.
- **2.** Ligue (ou reinicie) o computador.
- **3.** Quando o logotipo™ DELL aparecer, pressione <F12> imediatamente. Selecione **Diagnostics** (Diagnóstico) no menu de inicialização e pressione <Enter>.
- **NOTA:** Se você esperar demais e o logotipo do sistema operacional aparecer, continue aguardando até ver a área de trabalho do Microsoft® Windows®; em seguida, desligue o computador e tente de novo.
- **NOTA:** Se for mostrada uma mensagem

informando que a partição do utilitário de diagnósticos não foi encontrada, execute o Dell Diagnostics a partir da mídia Drivers and Utilities (Drivers e utilitários).

**4.** Pressione qualquer tecla para iniciar o Dell Diagnostics a partir da partição do utilitário de diagnóstico do disco rígido.

#### **Como iniciar o Dell Diagnostics a partir da mídia Drivers and Utilities**

- **1.** Insira a mídia Drivers and Utilities (Drivers e utilitários).
- **2.** Desligue e reinicialize o computador. Quando o logotipo DELL aparecer, pressione <F12> imediatamente.
- **NOTA:** Se você esperar demais e o logotipo do sistema operacional aparecer, continue aguardando até ver a área de trabalho do Microsoft® Windows®; em seguida, desligue o computador e tente de novo.
- *M* **NOTA:** As etapas a sequir alteram a seqüência de inicialização a ser usada

uma única vez. Na próxima inicialização, o computador inicializará de acordo com os dispositivos especificados no programa de configuração do sistema.

- **3.** Quando a lista de dispositivos de inicialização aparecer, selecione **CD/DVD/ CD-RW** e pressione <Enter>.
- **4.** Selecione **a opção Boot from CD-ROM Inicializar do CD-ROM** (Inicializar a partir do CD-ROM) no menu apresentado e pressione <Enter>.
- **5.** Digite 1 para iniciar o menu do CD e pressione <Enter> para continuar.
- **6.** Selecione **Run the 32 Bit Dell Diagnostics** (Executar o Dell Diagnostics de 32 bits) na lista numerada. Se houver várias versões na lista, selecione a versão adequada para sua plataforma.
- **7.** Quando o **menu principal** do Dell Diagnostics aparecer, selecione o teste que você quer executar.

# <span id="page-35-0"></span>**Opções de recuperação do sistema**

Você pode restaurar o sistema operacional das sequintes formas:

- • A Restauração do sistema retorna o computador a um estado operacional anterior sem afetar os arquivos de dados. Use este utilitário como a primeira solução para restaurar o sistema operacional e preservar arquivos de dados.
- • O Dell Factory Image Restore retorna o seu disco rígido ao estado operacional em que se encontrava quando o computador foi comprado. Este procedimento apaga permanentemente todos os dados do disco rígido e remove os programas que foram instalados depois que você recebeu o computador. Use-o apenas se o utilitário Restauração do sistema não resolver o problema do sistema operacional.
- Se um disco do sistema operacional tiver sido fornecido com o computador, você pode usá-lo para restaurar o sistema operacional.

Entretanto, o uso do disco do sistema operacional também apaga todos os dados do disco rígido. Use-o apenas se a restauração do sistema não resolver o problema do sistema operacional.

# <span id="page-35-1"></span>**Restauração do sistema**

Os sistemas operacionais Windows oferecem uma opção de restauração do sistema para permitir a você restaurar o estado operacional anterior do computador (sem afetar os arquivos de dados), se as alterações feitas no hardware, software ou em outras configurações do sistema tiverem deixado o computador em um estado operacional indesejável. Todas as alterações que a restauração do sistema faz no seu computador são completamente reversíveis.

**AVISO:** Faça backups regulares dos arquivos de dados. O utilitário de restauração do sistema não monitora nem recupera arquivos de dados.

<span id="page-36-0"></span>**NOTA:** Os procedimentos descritos neste documento foram criados para a modo de exibição padrão do Windows, por isso eles podem não se aplicar se o seu computador Dell™ estiver configurado no modo de exibição clássico do Windows.

#### **Como iniciar o utilitário Restauração do sistema**

- **1.** Clique em **Iniciar** .
- **2.** Na caixa **Iniciar pesquisa**, digite Restauração do sistema e pressione <Enter>.
- **NOTA:** A janela **Controle de conta de usuário** deverá aparecer. Se você for o administrador do computador, clique em **Continuar**; caso contrário, entre em contato com o administrador para continuar a ação.
- **3.** Clique em **Avançar** e siga as instruções apresentadas na tela.

Se a restauração do sistema não resolver o problema, você poderá desfazer a última restauração feita.

#### **Como desfazer a última restauração do sistema**

- **NOTA:** Antes de desfazer a última restauração do sistema, salve e feche todos os arquivos abertos e saia dos programas abertos. Não altere, não abra e nem apague qualquer arquivo ou programa enquanto a restauração do sistema não terminar.
- **1.** Clique em **Iniciar** .
- **2.** Na caixa **Iniciar pesquisa**, digite Restauração do sistema e pressione <Enter>.
- **3.** Clique em **Undo my last restoration** (Desfazer a última restauração) e depois clique em **Avançar**.

# **Dell Factory Image Restore**

**AVISO:** 0 uso do Dell Factory Image Restore apaga permanentemente todos os dados do disco rígido e remover todos os programas que você instalou depois que adquiriu o computador. Se possível, faça

o backup de todos os dados antes de usar essas opções. Use-o apenas se o utilitário Restauração do sistema não resolver o problema do sistema operacional

**MOTA: 0 Dell Factory Image Restore pode** não estar disponível em determinados países ou em certos computadores.

Use o Dell Factory Image Restore apenas como último recurso para restaurar o sistema operacional. Essas opções restauram o estado operacional do disco rígido que estava em efeito quando o computador foi adquirido. Todos os programas e arquivos adicionados depois de você ter recebido o computador, inclusive os arquivos de dados, são apagados permanentemente do disco rígido. Os arquivos de dados incluem documentos, planilhas, mensagens de e-mail, fotos digitais, arquivos de música, etc. Se possível, faça o backup de todos os dados antes de usar o Dell Factory Image Restore.

#### **Dell Factory Image Restore**

- **1.** Ligue o computador. Quando o logotipo da Dell aparecer, pressione <F8> várias vezes para acessar a **janela de opções avançadas de inicialização do Vista**.
- **2.** Selecione **Repair Your Computer** (Reparar o computador).
- **3.** A janela **System Recovery Options** (Opções de Recuperação do Sistema) irá se abrir.
- **4.** Selecione um layout de teclado e clique em **Avançar**.
- **5.** Para acessar as opções de recuperação, faça o login como um usuário local. Para acessar o prompt de comando, digite administrator (administrador) no campo **'User name'** (Nome de usuário) depois clique em **OK**.
- **6.** Clique em **Dell Factory Image Restore**. A tela de boas-vindas do **Dell Factory Image Restore** aparece.
- <span id="page-38-0"></span>**NOTA:** Dependendo da configuração do seu computador, pode ser necessário selecionar **Dell Factory Tools** e depois **Dell Factory Image Restore**.
- **7.** Clique em **Avançar**. A tela **Confirm Data Deletion** (Confirmar o apagamento de dados) é mostrada em seguida.
- **AVISO:** Se você não quiser continuar a executar o Factory Image Restore, clique em **Cancelar**.
- **8.** Marque a caixa de verificação para confirmar que você quer continuar a reformatação do disco rígido e restaurar o software do sistema à condição de fábrica, e depois clique em **Avançar**.

O processo de restauração será iniciado e pode demorar cinco minutos ou mais para ser concluído. Uma mensagem será mostrada quando os aplicativos instalados em fábrica e o sistema operacional tiverem sido restaurados à condição de fábrica.

**9.** Clique em **Concluir** para reinicializar o sistema.

# **Reinstalação do sistema operacional**

#### **Antes de começar**

Se você estiver pensando em fazer a reinstalação do sistema operacional Windows para corrigir um problema com um driver instalado recentemente, tente primeiro usar o recurso Reverter driver de dispositivo do Windows. Se o recurso Reverter driver de dispositivo não resolver o problema, então use a restauração do sistema para retornar o sistema operacional ao estado em que ele se encontrava antes da instalação do novo driver. Consulte "Uso do recurso Restauração do sistema do Microsoft Windows" na página [34.](#page-35-1)

**AVISO:** Antes de executar a instalação, faça backup de todos os arquivos de dados de seu disco rígido principal. Em configurações convencionais, o disco rígido principal é a primeira unidade detectada pelo computador.

<span id="page-39-0"></span>Para reinstalar o Windows, os seguintes itens são necessários:

- • Mídia Dell do sistema operacional
- • Mídia Dell Drivers and Utilities
- **NOTA:** A mídia Drivers and Utilities (Drivers e utilitários) contém drivers que foram instalados durante a montagem do computador. Use a mídia Drivers and Utilities (Drivers e utilitários) para carregar quaisquer drivers necessários. Dependendo da região de onde você tiver adquirido o computador, ou se não tiver certeza se solicitou as mídias Drivers and Utilities (Drivers e utilitários) e a do sistema operacional pode ser que elas não sejam fornecidas com o computador.

#### **Como reinstalar o Windows Vista**

O processo de reinstalação pode demorar de 1 a 2 horas para ser concluído. Após a reinstalação do sistema operacional, será necessário reinstalar também os drivers de dispositivos, o programa de proteção contra vírus e outros softwares.

- **1.** Salve e feche todos os arquivos abertos e saia de todos os programas que também estiverem abertos.
- **2.** Insira a mídia do sistema operacional.
- **3.** Clique em **Sair** se a mensagem **Instalar o Windows** aparecer.
- **4.** Reinicialize o computador.
- **5.** Quando o logotipo DELL aparecer, pressione <F12> imediatamente.
- **NOTA:** Se você esperar demais e o logotipo do sistema operacional aparecer, continue aguardando até ver a área de trabalho do Microsoft® Windows®; em seguida, desligue o computador e tente de novo.
- **NOTA:** As etapas a seguir alteram a seqüência de inicialização a ser executada uma única vez. Na próxima inicialização, o computador inicializará de acordo com os dispositivos especificados no programa de configuração do sistema.
- **6.** Quando a lista de dispositivos de inicialização aparecer, selecione **CD/DVD/CD-RW Drive** (Unidade de CD/DVD/CD-RW) e pressione <Enter>.
- **7.** Pressione qualquer tecla para **inicializar a partir do CD-ROM**. Siga as instruções apresentadas na tela para concluir a instalação.

# <span id="page-41-0"></span>**Como obter ajuda**

Se você tiver um problema com o computador, execute os procedimentos a seguir para diagnosticar e solucionar o problema:

- **1.** Consulte "Como diagnosticar e solucionar problemas" na página [22](#page-23-1) para obter as informações e os procedimentos correspondentes ao problema do computador.
- **2.** Consulte "Dell Diagnostics" na página [31](#page-32-1) para obter instruções sobre os procedimentos de como executar o Dell Diagnostics.
- **3.** Preencha a "Lista de verificação de diagnóstico" na página [45](#page-46-0).
- **4.** Use a ampla gama de serviços online da Dell disponível no site de suporte da Dell (**support.dell.com**) para obter ajuda sobre procedimentos de instalação e solução de problemas. Consulte "serviços on-line" na página [41](#page-42-1) para obter uma lista mais completa do serviço de suporte on-line da Dell.
- **5.** Se os procedimentos descritos anteriormente não resolverem o problema, consulte "Como entrar em contato com a Dell" na página [46](#page-47-1).
- **NOTA:** Lique para o serviço de suporte da Dell usando um telefone próximo ao computador para que o representante da equipe de suporte possa ajudá-lo a executar os procedimentos necessários.
- **NOTA:** O sistema de código de serviço expresso da Dell pode não estar disponível em todos os países.

Quando for atendido pelo sistema telefônico automatizado da Dell, digite o seu Código de serviço expresso para direcionar a chamada diretamente para o setor técnico apropriado. Se você não tiver o código de serviço expresso, abra a pasta **Dell Accessories** (Acessórios da Dell), clique duas vezes no ícone **Express Service Code** (Código de serviço expresso) e siga as instruções apresentadas.

<span id="page-42-0"></span>**NOTA:** Alguns dos serviços a seguir não estão sempre disponíveis em todos os locais fora dos Estados Unidos. Entre em contato com o representante local da Dell para obter informações sobre disponibilidade.

# **Suporte técnico e serviço de atendimento ao cliente**

O serviço de suporte da Dell está disponível para responder as suas perguntas sobre o hardware da Dell. A equipe de suporte da Dell usa diagnóstico baseado em computador para fornecer respostas rápidas e precisas.

Para entrar em contato com o serviço de suporte Dell, consulte "Antes de ligar para a Dell" na página [44](#page-45-1) e depois consulte as informações de contato correspondentes a sua região ou vá para o site **support.dell.com**.

# **DellConnect™**

DellConnect é uma ferramenta simples de acesso online que permite ao técnico de serviço e suporte da Dell acessar o seu computador através de uma conexão de banda larga, diagnosticar o problema e repará-lo sob a sua supervisão. Para obter mais informações, vá para o site **support.dell.com** e clique em **DellConnect**.

# <span id="page-42-1"></span>**Serviços on-line**

Você pode aprender sobre os produtos e serviços Dell nos seguintes sites:

- • **www.dell.com**
- • **www.dell.com/ap/** (apenas para os países da Ásia e do Pacífico)
- • **www.dell.com/jp** (apenas para o Japão)
- • **www.euro.dell.com** (apenas para a Europa)
- • **www.dell.com/la** (países da América Latina e do Caribe)
- • **www.dell.ca** (apenas para o Canadá)

<span id="page-43-0"></span>Você pode acessar o suporte da Dell através dos seguintes sites e endereços de e-mail: Sites de suporte da Dell

• **support.dell.com**

- • **support.jp.dell.com** (apenas para o Japão)
- • **support.euro.dell.com** (apenas para a Europa)

Endereços de email de suporte da Dell

- • **mobile\_support@us.dell.com**
- • **support@us.dell.com**
- • **la-techsupport@dell.com** (apenas para os países da América Latina e do Caribe)
- • **apsupport@dell.com** (apenas para os países da Ásia e do Pacífico)

Endereços de e-mail da Dell para marketing e vendas

- • **apmarketing@dell.com** (apenas para os países da Ásia e do Pacífico)
- • **sales\_canada@dell.com** (apenas para o Canadá)

Protocolo de transferência de arquivo (FTP) anônimo

• **ftp.dell.com**

Faça login como usuário: anonymous (anônimo) e use o seu endereço de e-mail como senha.

# **AutoTech (serviço técnico automatizado)**

O serviço de suporte automatizado da Dell, AutoTech, fornece respostas gravadas às perguntas mais freqüentes dos clientes Dell sobre computadores portáteis e de mesa

Ao ligar para esse serviço, use um telefone de teclas (multifreqüencial) para selecionar os assuntos relacionados às suas perguntas. Para obter instruções sobre como acessar o número de telefone sua região, consulte "Como entrar em contato com a Dell" na página [46.](#page-47-1)

#### **Serviço automatizado de status de pedidos**

Para verificar o status do pedido de qualquer produto Dell que você tenha adquirido, vá

<span id="page-44-0"></span>para o site **support.dell.com** ou ligue para o serviço automatizado de status de pedidos. Uma gravação pedirá a você os dados necessários para localizar e obter informações sobre o seu pedido. Para obter o número de telefone de chamada da sua região, consulte "Como entrar em contato com a Dell" na página [46](#page-47-1).

Se você tiver algum problema com o seu pedido, por exemplo, peças ausentes ou erradas ou faturamento incorreto, contate o serviço de atendimento ao cliente da Dell. Quando você ligar, tenha a fatura ou a nota de expedição à mão. Para obter o número de telefone da sua região, consulte "Como entrar em contato com a Dell" na página [46](#page-47-1).

## **Informações sobre o produto**

Se você precisar de informações sobre produtos adicionais disponíveis na Dell ou se quiser fazer um pedido, visite o site da Dell **www.dell.com**. Para obter o número de telefone da sua região ou para falar com um especialista de vendas, consulte "Como entrar em contato com a Dell" na página [46](#page-47-1).

# **Como devolver itens em garantia para reparo ou reembolso**

Prepare todos os itens a serem devolvidos, para reparo ou reembolso, da seguinte forma:

- **1.** Ligue para a Dell para obter um número de autorização para devolução de material e anote-o de forma clara e distinta no lado de fora da caixa.
- **2.** Para obter o número de telefone da sua região, consulte "Como entrar em contato com a Dell" na página [46](#page-47-1).
- **3.** Inclua uma cópia da fatura e uma carta explicando o motivo da devolução.
- **4.** Inclua uma cópia da Lista de verificação de diagnósticos (consulte "Lista de verificação de diagnóstico" na página [45\)](#page-46-0), indicando os testes que você executou e todas as mensagens de erro fornecidas pelo Dell Diagnostics (consulte "Dell Diagnostics" na página [31](#page-32-1)).

<span id="page-45-0"></span>**Como obter ajuda**

- **5.** Inclua os acessórios dos itens que estão sendo devolvidos (cabos de alimentação, software, guias, etc.) se a devolução for para reembolso.
- **6.** Embale o equipamento a ser devolvido no material de embalagem original (ou equivalente).
- **7.** Você será responsável pelo pagamento das despesas de remessa. Você será responsável também pelo seguro dos produtos devolvidos e assumirá o risco de perda durante o transporte até eles chegarem à Dell. Não serão aceitos pacotes usando o método de pagamento C.O.D. ou seja, pagamento no ato da entrega.
- **8.** As devoluções que não atenderem a qualquer um dos requisitos citados anteriormente serão recusadas no setor de recebimento da Dell e devolvidas ao cliente.

# <span id="page-45-1"></span>**Antes de ligar para a Dell**

 $\mathscr{U}$ **NOTA:** Tenha o código de serviço expresso à mão quando ligar. Esse código ajuda o sistema telefônico de suporte automatizado da Dell a direcionar a sua chamada com mais eficiência. Você pode também ser solicitado a fornecer a etiqueta de serviço (localizada na parte de cima do computador).

Lembre-se de preencher a lista de verificação de diagnósticos. Se possível, ligue o computador antes de telefonar para a assistência técnica da Dell e faça a ligação de um telefone próximo ao computador Você pode ser solicitado a digitar alguns comandos no teclado, fornecer informações detalhadas durante as operações ou tentar outras etapas de solução de problemas possíveis apenas no seu computador. Tenha disponível a documentação do seu computador.

#### <span id="page-46-1"></span><span id="page-46-0"></span>**Lista de verificação de diagnóstico**

- • Nome:
- • Data:
- • Endereço:
- • Telefone:
- • Etiqueta de serviço (código de barras no topo do computador na parte posterior):
- • Código de serviço expresso:
- • Return Material Authorization Number [Número de Autorização de Devolução de Material] (se fornecido pelo técnico de suporte da Dell):
- • Sistema operacional e versão:
- • Dispositivos:
- • Placas de expansão:
- • Você está conectado a uma rede? Yes/No (Sim/Não)
- • Rede, versão e adaptador de rede:
- • Programas e versões:

Consulte a documentação do sistema operacional para se inteirar do conteúdo dos arquivos de inicialização do computador. Se o computador estiver conectado a uma impressora, imprima cada arquivo. Caso contrário, grave o conteúdo de cada arquivo antes de ligar para a Dell.

- • Mensagem de erro, código de bipe ou código de diagnóstico:
- • Descrição do problema e procedimentos de solução de problemas que você efetuou:

# <span id="page-47-1"></span><span id="page-47-0"></span>**Como entrar em contato com a Dell**

Os clientes nos Estados Unidos devem ligar para o número 800-WWW-DELL (800-999-3355).

**ZA NOTA:** Se não tiver uma conexão ativa com a Internet, você poderá encontrar informações de contato na fatura, na etiqueta da embalagem do produto ou no catálogo de produtos Dell.

A Dell fornece várias opções de serviço e de suporte on-line e por telefone. A disponibilidade varia de acordo com o país e com o produto, e alguns tipos de serviços podem não estar disponíveis na sua área.

Para entrar em contato com a Dell a fim de tratar de questões de vendas, suporte técnico ou de serviço de atendimento ao cliente:

- **1.** Visite o site **support.dell.com**.
- **2.** Procure o seu país ou a sua região no menu suspenso **Choose A Country/Region** (Escolha um país ou região) na parte inferior da página.
- **3.** Clique em **Contact Us** (Entrar em contato conosco) no lado esquerdo da página.
- **4.** Escolha o link adequado de serviço ou de suporte, com base nas suas necessidades.
- **5.** Escolha o método de entrar em contato com a Dell que seja conveniente para você.

# <span id="page-48-0"></span>**Como encontrar mais informações e recursos**

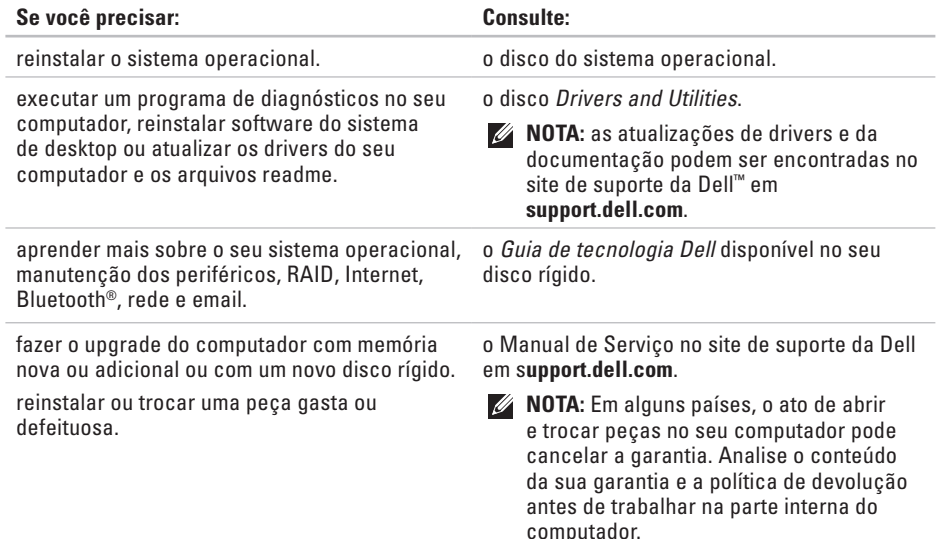

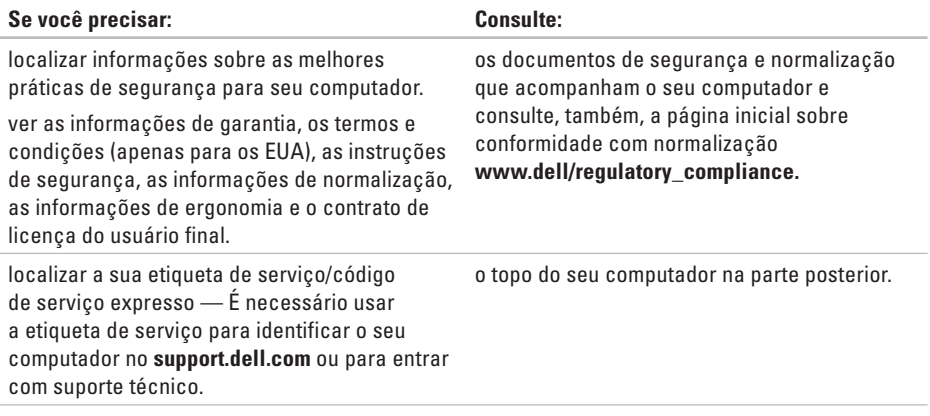

#### **Como encontrar mais informações e recursos**

<span id="page-50-0"></span>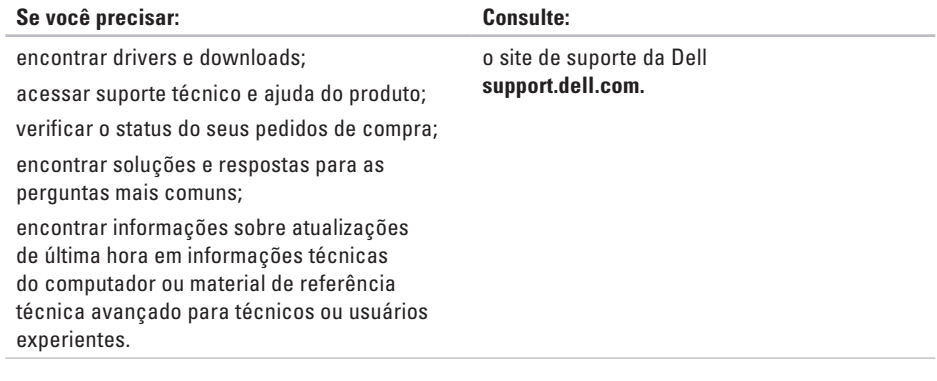

#### <span id="page-51-1"></span><span id="page-51-0"></span>**Modelo do sistema**

Studio Slim 540s

Esta seção fornece informações básicas que podem ser necessárias ao configurar, atualizar drivers e fazer o upgrade do computador.

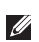

**NOTA:** As ofertas podem variar de acordo com a região. Para obter mais informações sobre a configuração do seu computador, clique em **Iniciar** → **Ajuda e suporte** e selecione a opção para ver as informações do seu computador.

#### **Processador**

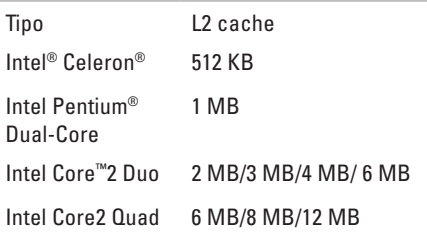

<span id="page-52-0"></span>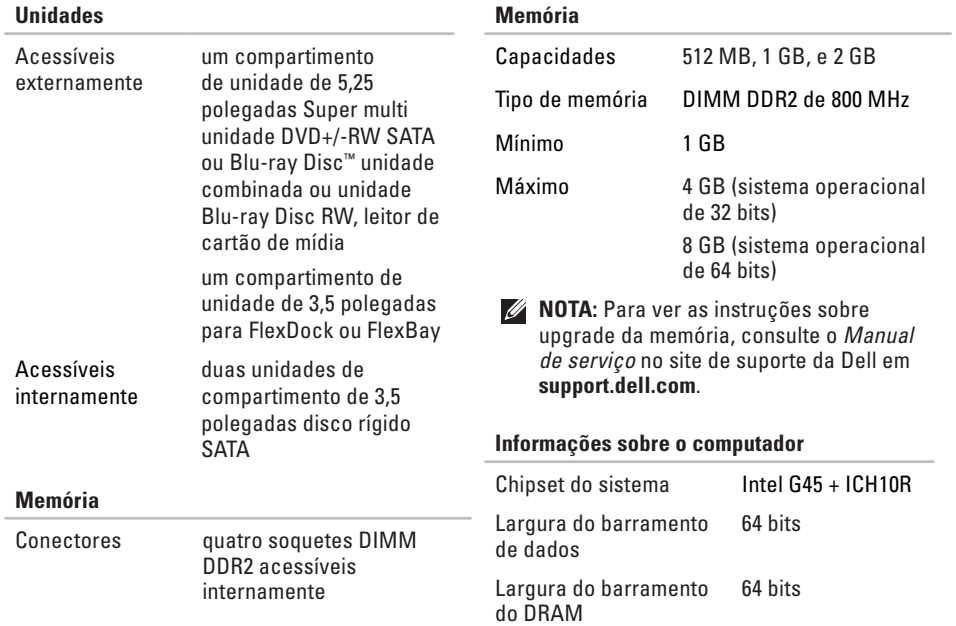

<span id="page-53-0"></span>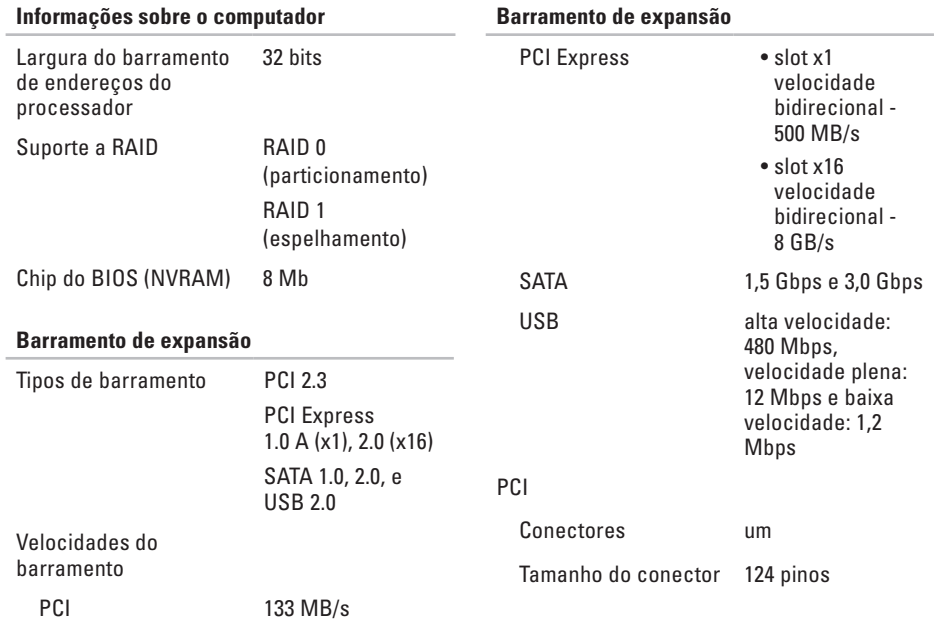

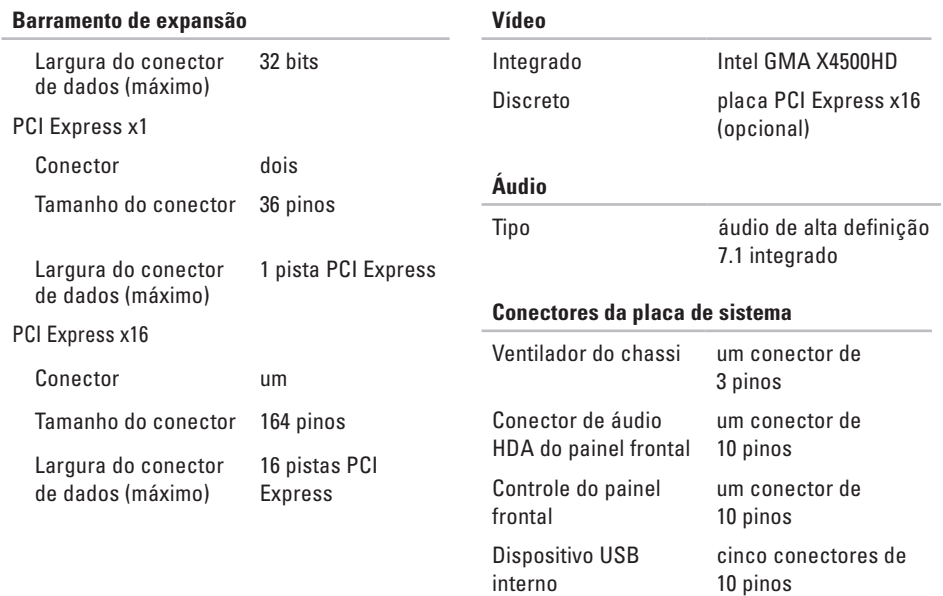

<span id="page-55-0"></span>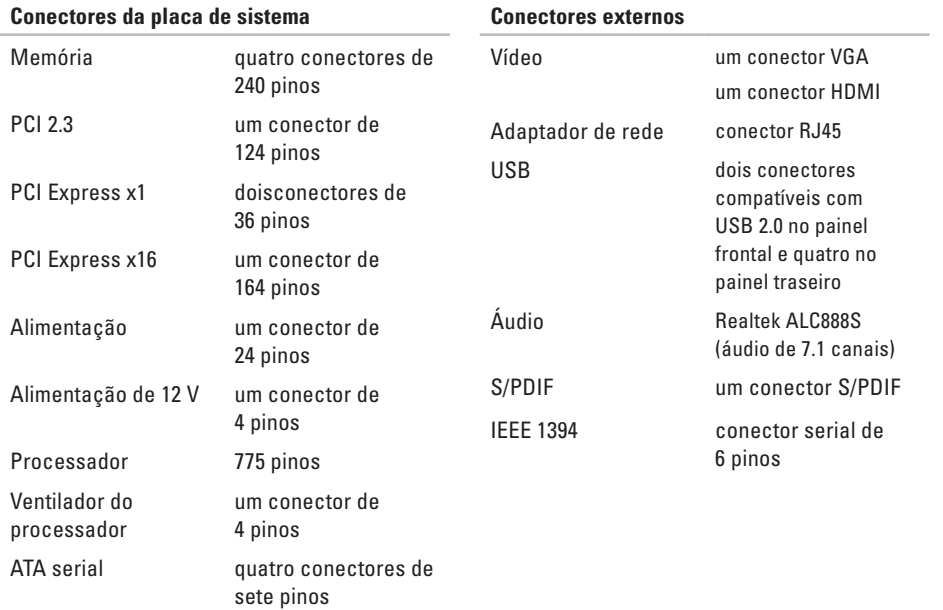

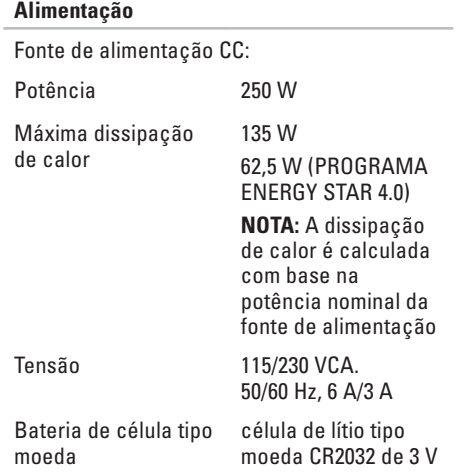

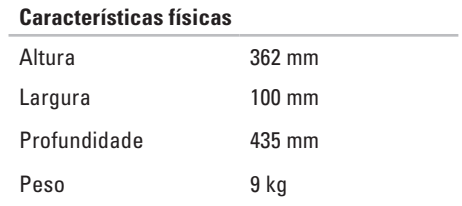

# <span id="page-57-0"></span>**Apêndice**

As informações neste documento se aplicam aos produtos relacionados abaixo:

- • Studio Slim
- • Studio Slim 540s
- • Studio Slim 540sn

# **Nota sobre o produto Macrovision**

Este produto incorpora a tecnologia de proteção de direitos autorais protegida por patentes dos EUA e outros direitos de propriedade intelectual da Macrovision Corporation e de outros detentores de direitos. O uso dessa tecnologia de proteção de direitos autorais deve ser autorizado pela Macrovision Corporation e se destina ao uso e a outras exibições de visualização limitada, a menos que de outra forma autorizado pela Macrovision Corporation. É proibido efetuar engenharia reversa ou desmontagem.

# <span id="page-58-0"></span>**Índice remissivo**

# **A**

ajuda

como obter ajuda e suporte **4 [0](#page-41-0)**

## **B**

backups criar **[2](#page-22-0) 1** barramento de expansão **[5](#page-53-0) 2** botão liga/desliga e luz **[1](#page-16-0) 5**

## **C**

Como entrar em contato com a Dell online **[4](#page-47-0) 6** como ligar para a Dell **4 [4](#page-45-0)** computador, configuração **[5](#page-6-0)**

conectar(conexão) **[9](#page-10-0)** à Internet **1 [1](#page-12-0)** cabo de alimentação **1 [0](#page-11-0)** usar dial-up **1 [1](#page-12-0)** via DSL **[1](#page-13-0) 2** via WLAN **1 [2](#page-13-0)** conector de áudio óptico conexão S/PDIF **[1](#page-20-0) 9** conector de rede local **1 [8](#page-19-0)** conectores vista traseira **1 [7](#page-18-0)** conectores da placa de sistema **5 [4](#page-55-0)** conectores frontais **1 [4](#page-15-0)** conexão à Internet **[1](#page-12-0) 1** conexão de rede consertar **[2](#page-24-0) 3**

#### **Índice remissivo**

conexão de rede sem fio **[22](#page-23-0)** configuração, antes de começar **[5](#page-6-0)** conservação de energia **[21](#page-22-0)**

# **D**

dados, fazer backup **[21](#page-22-0)** DellConnect **[41](#page-42-0)** Dell Diagnostics **[31](#page-32-0)** Dell Factory Image Restore **[34](#page-35-0)** Dell Support Center (Centro de suporte da Dell) **[28](#page-29-0)** devoluções de produtos em garantia **[43](#page-44-0)** disco rígido tipo **[51](#page-52-0)** dispositivo de vídeo, conectar **[6](#page-7-0)**

drivers e downloads **[49](#page-50-0)**

# **E**

encontrar mais informações **[47](#page-48-0)** endereços de email para suporte técnico **[42](#page-43-0)** endereços de email de suporte **[42](#page-43-0)** energia conservar **[21](#page-22-0)**

## **F**

fluxo de ar, permitir **[5](#page-6-0)** fone de ouvido conector frontal **[15](#page-16-0)**

#### **H**

Hardware Troubleshooter (Solução de problemas de hardware) **[31](#page-32-0)** HDMI

dispositivo de vídeo **[6](#page-7-0)**

#### **I** ISP

Provedor de serviço de Internet **[11](#page-12-0)**

# **L**

Lista de verificação de diagnóstico **[45](#page-46-1)** login do FTP, anônimo **[42](#page-43-0)** luz de atividade do disco rígido **[15](#page-16-0)**

### **M**

memória mínimo e máximo **[51](#page-52-0)** Mensagens do sistema **[29](#page-30-0)** Microsoft™ Windows Vista® **[11](#page-12-0)**

## **O**

opções de reinstalação do sistema **[34](#page-35-0)**

## **P**

pernsonalizar seus parâmetros de alimentação **[21](#page-22-0)** problemas de alimentação, solução **[23](#page-24-0)** problemas de hardware diagnosticar **[31](#page-32-0)** problemas de memória solução **[25](#page-26-0)** Problemas de software **[25](#page-26-0)** problemas, solução **[22](#page-23-0)** processador **[50](#page-51-0)** produtos informação e compra **[43](#page-44-0)**

**Índice remissivo**

# **R**

reinstalação do Windows **[34](#page-35-0)** remessa de produtos para devolução ou reembolso **[43](#page-44-0)** Restauração do sistema **[34](#page-35-0)** restaurar imagem da fábrica **[35](#page-36-0)**

## **S**

serviço de atendimento ao cliente **[41](#page-42-0)** site de suporte da Dell **[49](#page-50-0)** sites de suporte no mundo inteiro **[41](#page-42-0)** solucionar problemas **[22](#page-23-0)** status do pedido **[42](#page-43-0)** suporte memória **[51](#page-52-0)** suporte técnico **[41](#page-42-0)**

#### **V**

velocidade da rede teste **[22](#page-23-0)** ventilação, verificar **[5](#page-6-0)**

#### **W**

Windows, reinstalação **[34](#page-35-0)** Windows Vista® Assistente de compatibilidade de programas **[26](#page-27-0)** como reinstalar o **[38](#page-39-0)**

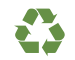

Impresso nos EUA.

www.dell.com | support.dell.com

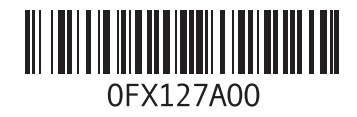

www.dell.com | support.dell.com Impresso no Brasil.

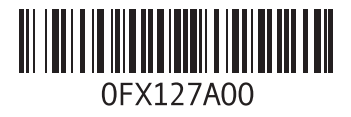